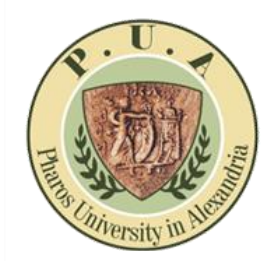

**Instructor Portal**

#### **Registration Process**

- **1- GO TO > [www.academic.pua.edu.eg](https://www.academic.pua.edu.eg/)**
- **2- GO TO Login > Then Click [Register Now](https://academic.pua.edu.eg/Account/Register)**

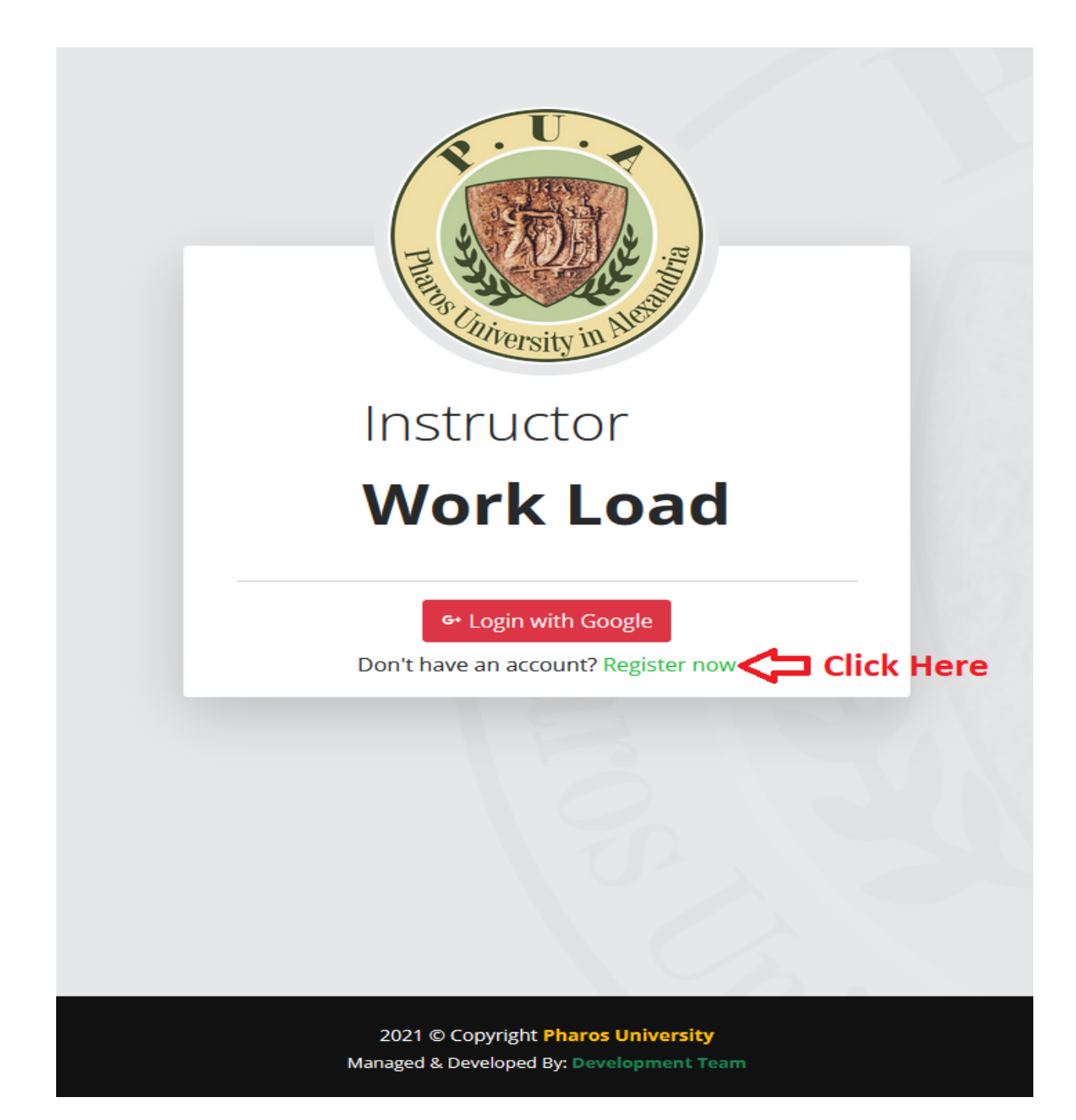

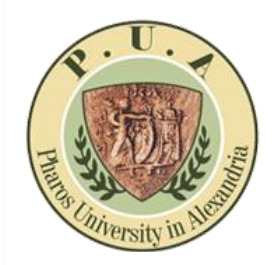

**Instructor Portal**

**3- Fill in all required information as below:**

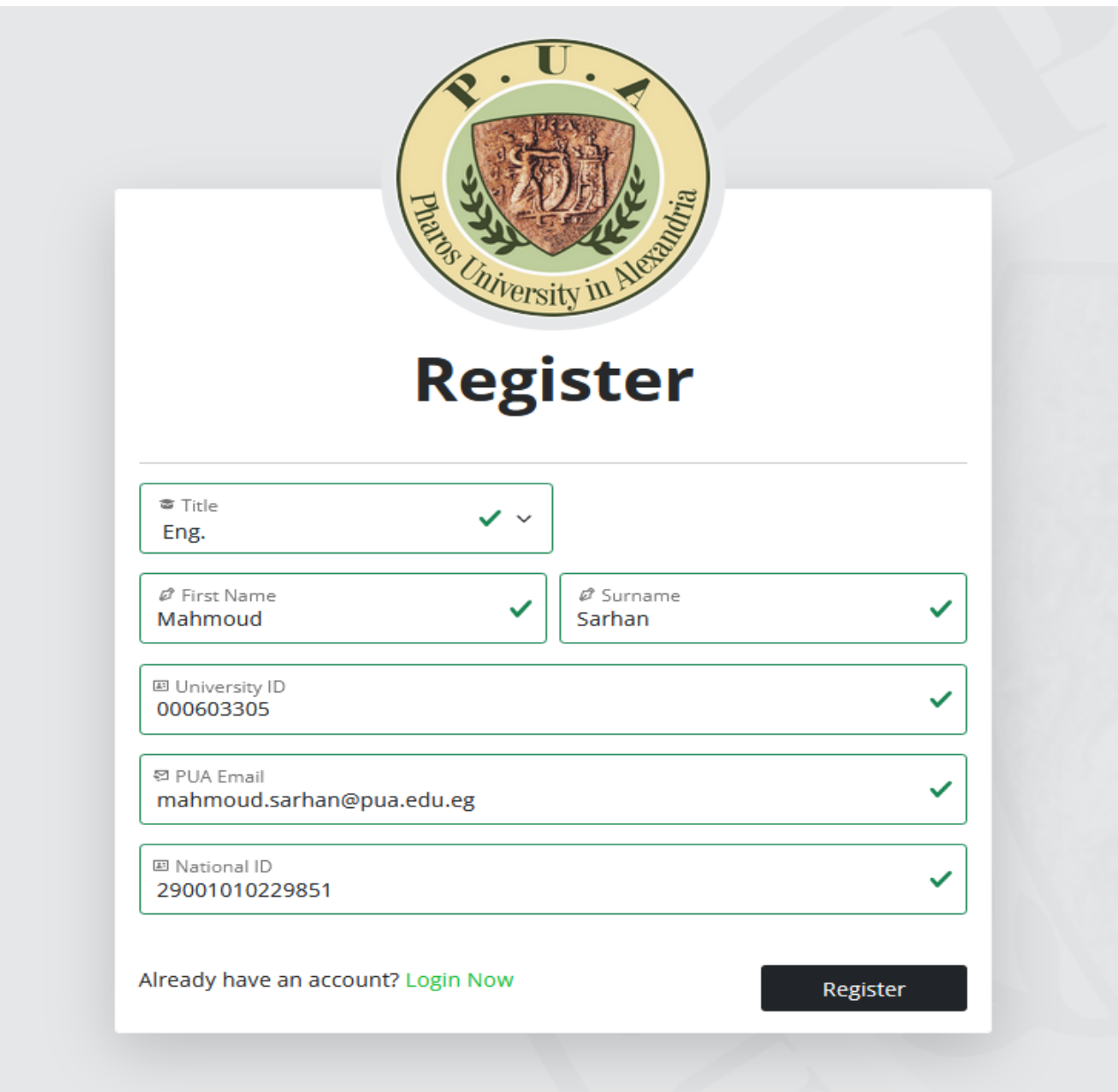

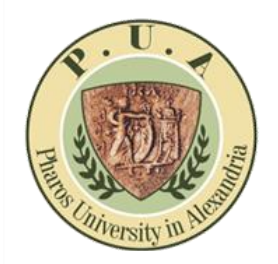

**Instructor Portal**

**4- You have registered successfully and will get a confirmation mail as below:**

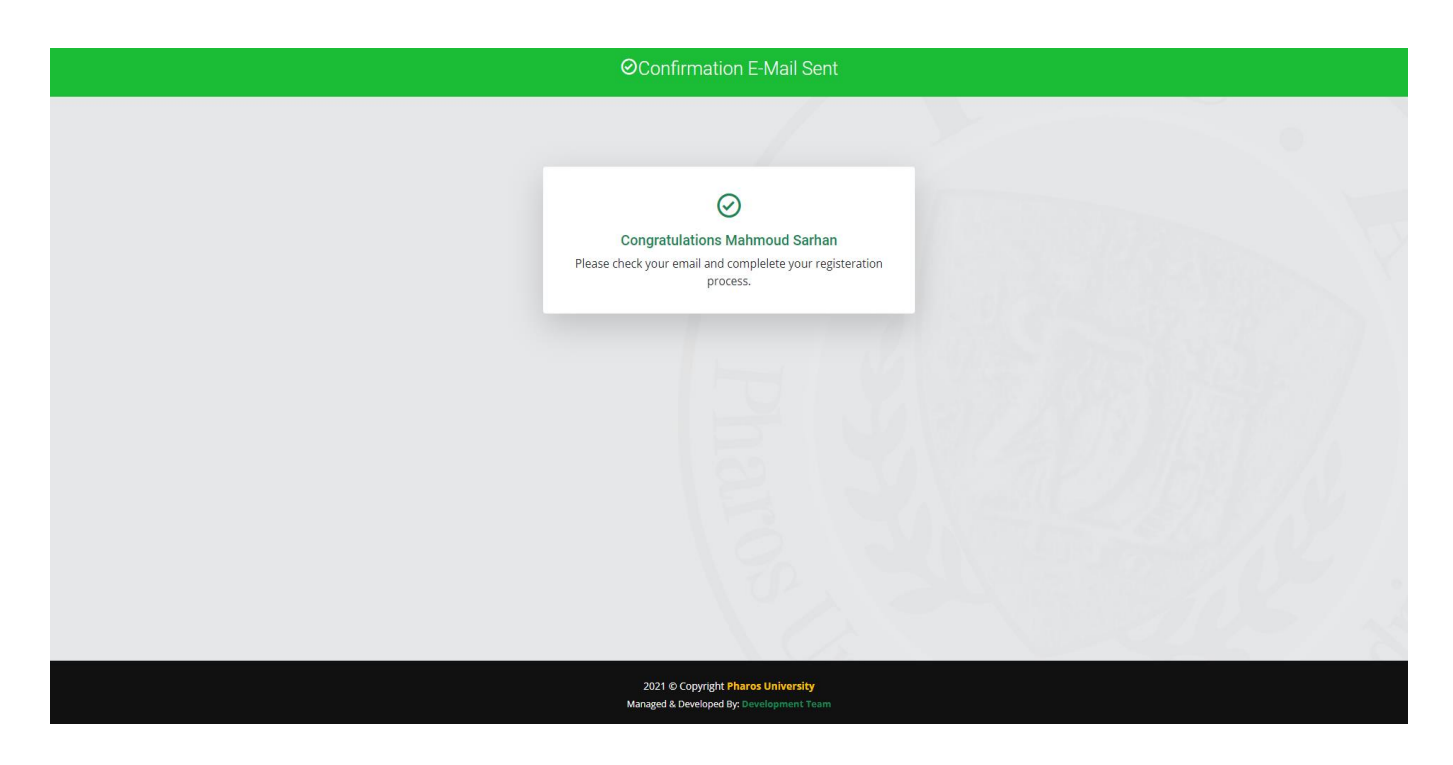

**5- Next GO TO > Your PUA Mail and click the mentioned confirmation link:**

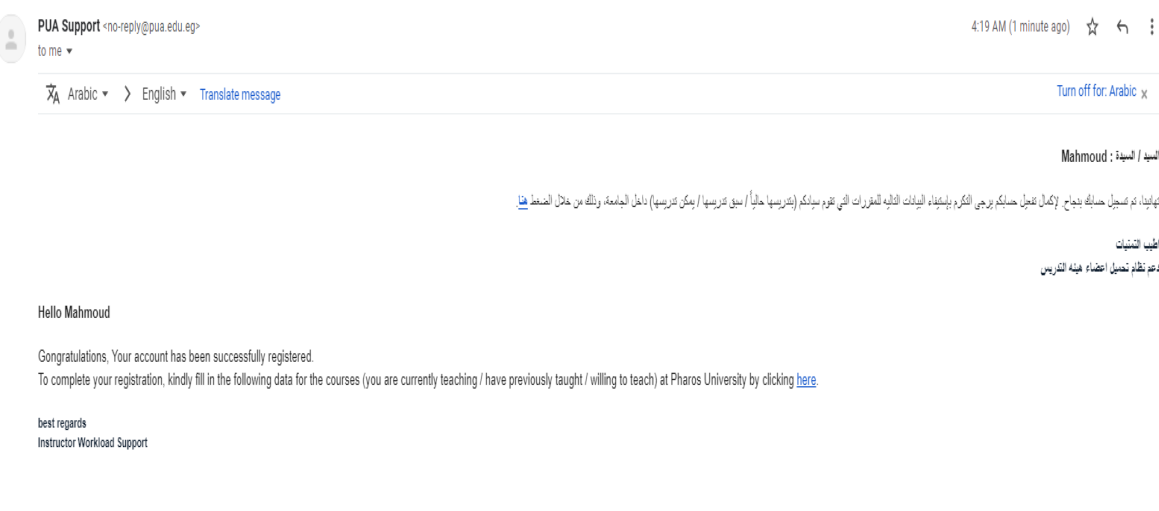

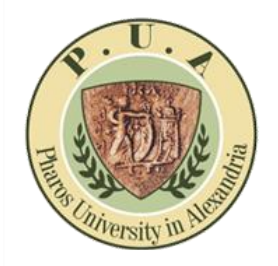

**Instructor Portal**

**6- Finally fill all the courses (you are currently teaching / have previously taught / willing to teach) at Pharos University**

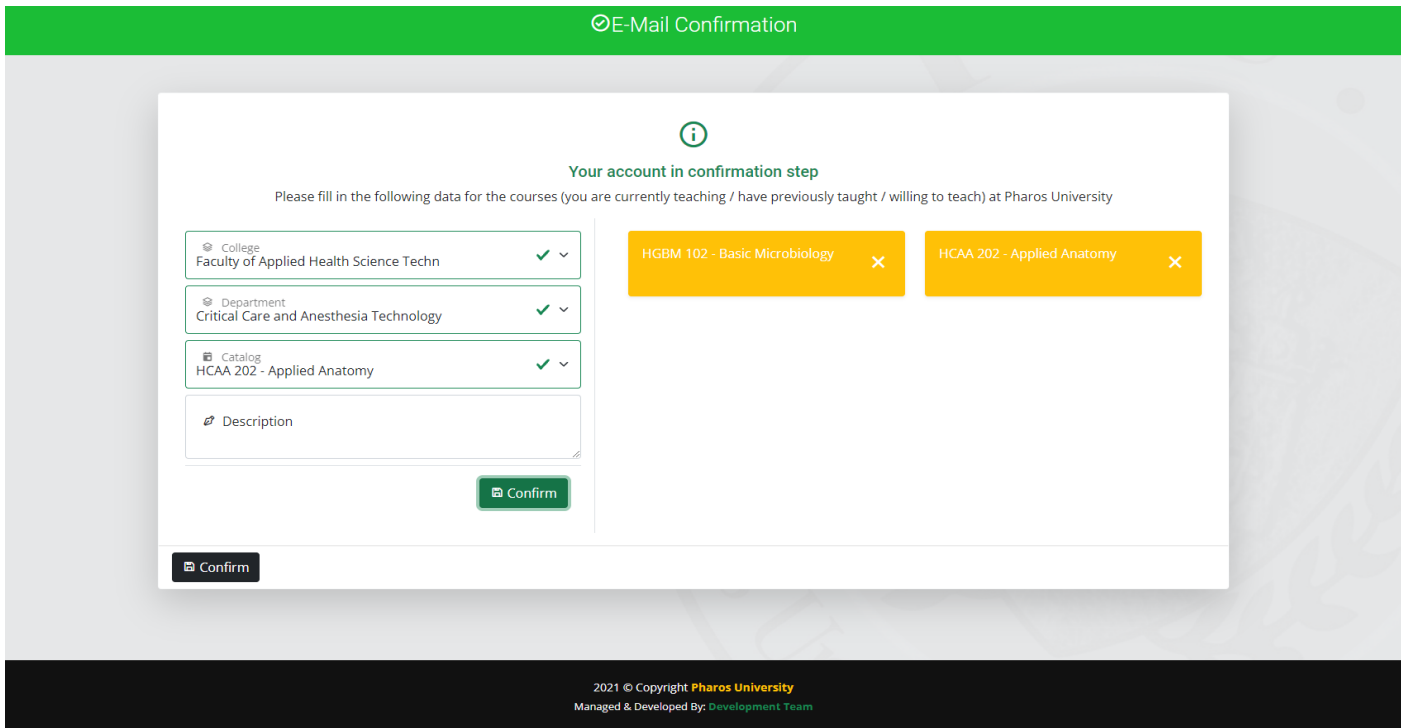

**7- Congratulations, your registration finished successfully**

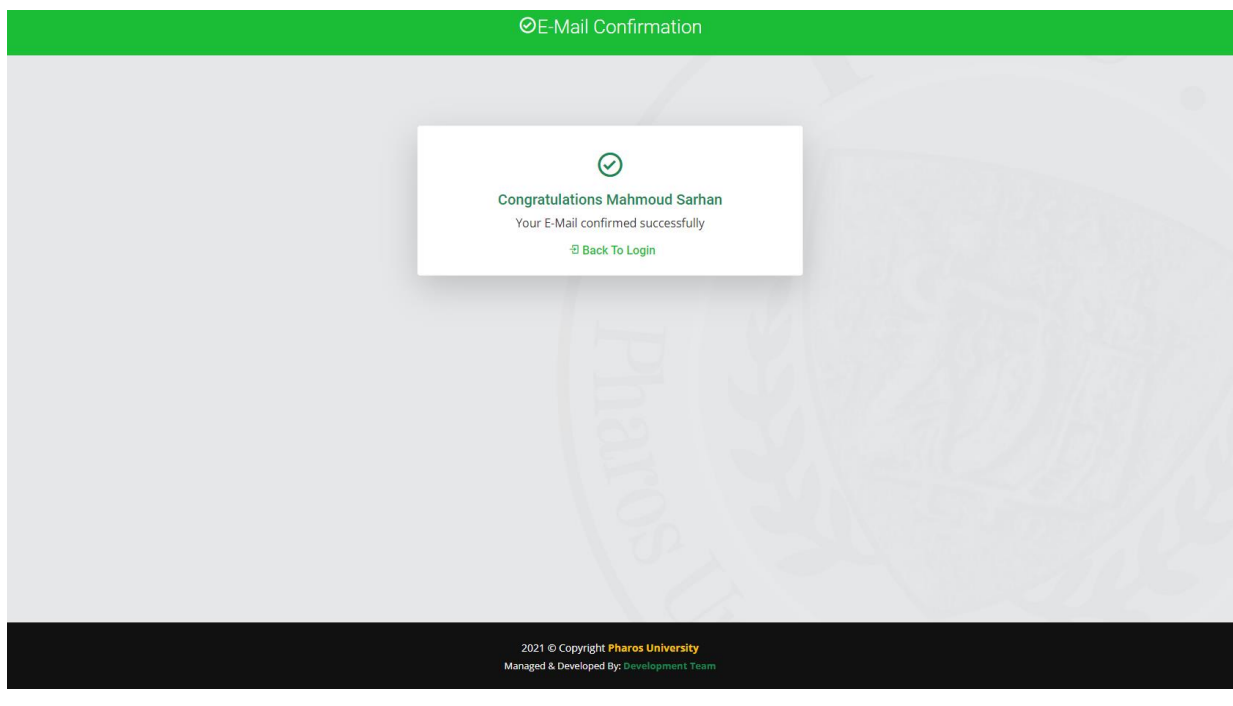

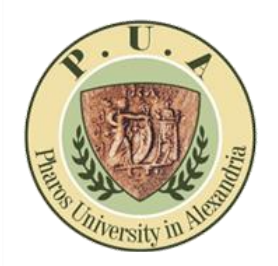

**Instructor Portal**

**8- Now GO TO > Login, and then click Login With Google**

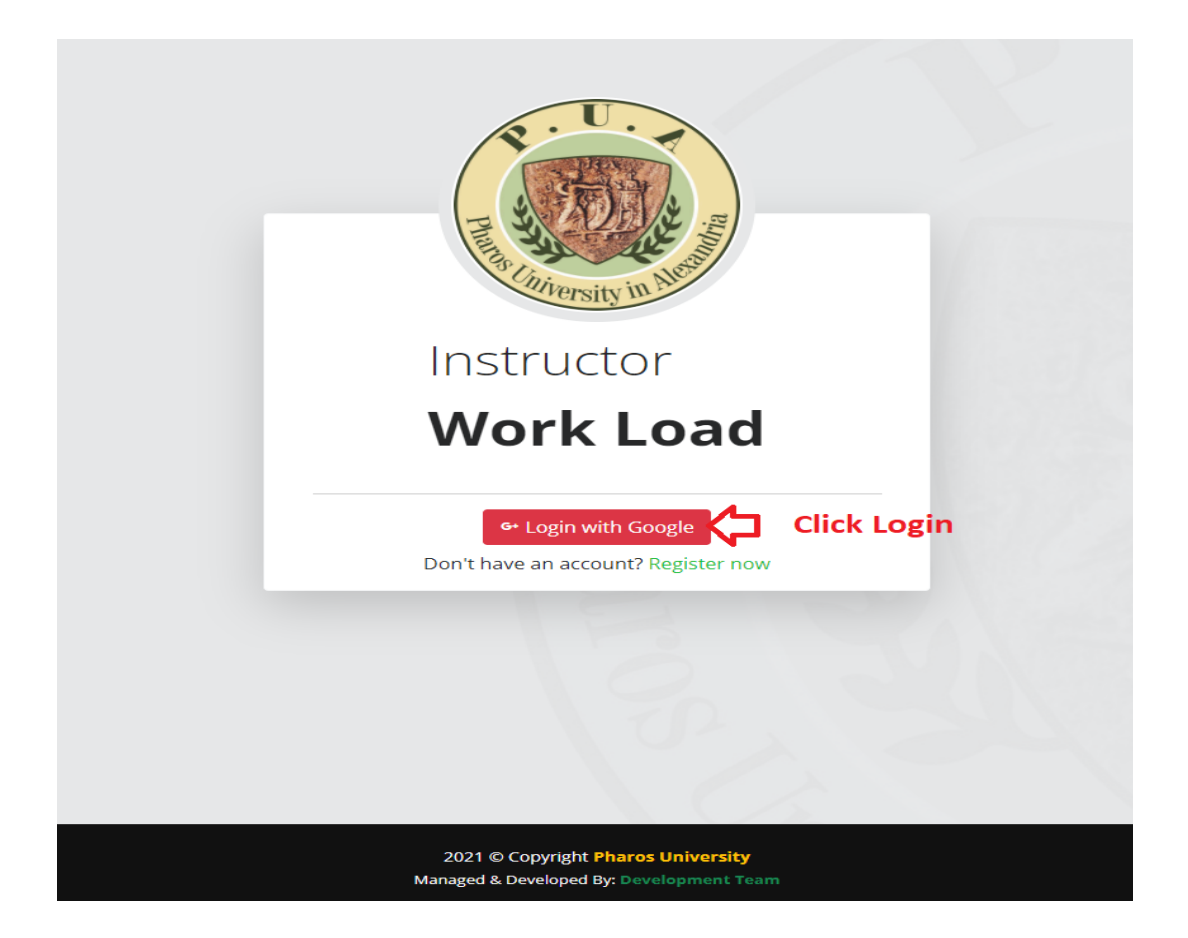

**9- Finally, choose your PUA Mail to complete Login**

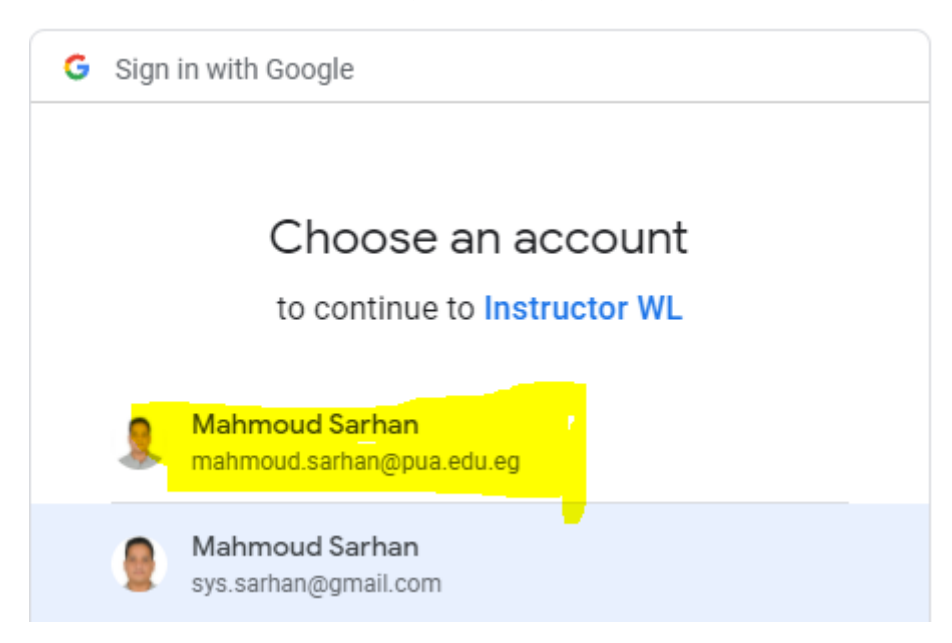